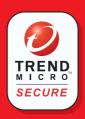

# Home Network Security Services

**Quick Start Guide** 

### Introduction

This Quick Start Guide will step you through the process of registering, activating and installing Trend Micro™ Home Network Security Services. This unique bundle of services combines an award-winning Internet security application with new Trend Micro security technology built in to your router. With one convenient subscription, Trend Micro Home Network Security Services protect every computer on your network from viruses, hackers, spyware, spam, and other Internet threats.

The activation process consists of 3 simple steps and takes about 15 minutes.

#### The steps are:

- Install the Trend Micro dashboard
- Activate your Trend Micro Home Network Security Services
- 3 Install Trend Micro PC-cillin™ Internet Security (free for 60 days)

Important: To protect your entire network, repeat steps 1 and 3 on all of your computers.

After you activate your services in step 2, Security Scan and Anti-Spyware are free for unlimited use, and the Parental Controls service is free for 60 days.

To extend your free trial of the Parental Controls service from 60 days to one full year, install Trend Micro PC-cillin Internet Security on at least one PC and register the software. Parental Controls, when enabled, protect all computers connected to your router. Select per-user mode to give unrestricted Internet access to specified users.

For details on using Parental Controls, Security Scan, Anti-Spyware, and PC-cillin Internet Security, download the Home Network Security Services User's Guide by clicking the link on the dashboard's Service Summary screen.

### Install the Trend Micro dashboard

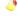

Note: The Trend Micro dashboard requires Microsoft Internet Explorer version 5.5 or later. If you are using a non-Microsoft browser or an earlier version of Internet Explorer, please install Internet Explorer 5.5 or later before continuing.

Make sure your computer is connected to the router. Open an Internet Explorer browser window. In the address bar, type http://tmss.trendmicro.com/dashboard. A screen picturing your router appears.

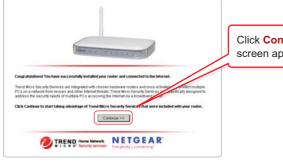

Click Continue. The ActiveX Download screen appears.

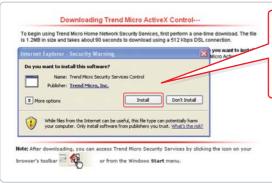

If a security warning message box appears, click **Install** or **Yes** to download the Trend Micro ActiveX control. In Windows XP, a yellow information bar may appear. Click the yellow bar, and then click **Install ActiveX Control**.

After a few seconds, the **Trend Micro** dashboard will appear.

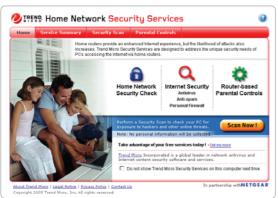

This is the **Trend Micro dashboard**. From the dashboard, you can configure and control your Home Network Security Services.

Note: To protect your entire network, install the Trend Micro dashboard on all of your computers.

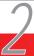

## **Activate Trend Micro Home Network Security Services**

On the Trend Micro dashboard, click the **Service Summary** tab. The **Service Summary** screen appears.

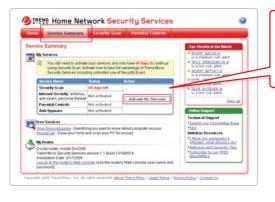

Under the Action column, click Activate My Services. The Three Easy Steps screen will appear. Click Next. The Register a Trend Micro Customer Account screen appears.

Type your name, email address, and other required information, and then click **Next**. The **Register a Trend Micro Customer Account (Check Information)** screen appears.

Note: If you already have a Trend Micro customer account, type your user ID and password, click Log in Now, and then click Next.

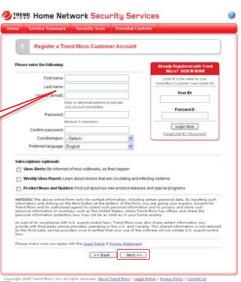

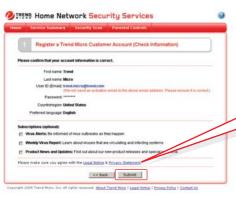

Verify that all information is correct. Click **Submit**. The **Register a Trend Micro Customer Account (Registration Sent)**screen appears. A verification message is sent to the email address you entered as your user ID.

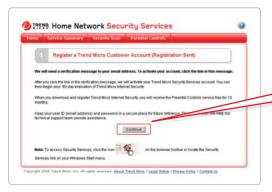

Click **Continue** to return to the dashboard. Close the dashboard window.

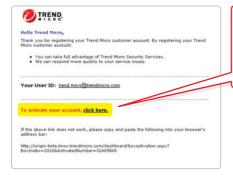

Open your email account and locate the Trend Micro account verification message. Click the link inside the message. The Account Activated screen appears.

You will need the serial number to install Trend Micro PC-cillin Internet Security. Please write it down, and then click **Download Now**. The **Download Now** screen appears.

Note: You can also find the serial number in a second email message Trend Micro sent when you activated your account.

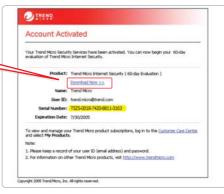

# Install Trend Micro PC-cillin Internet Security

Important: Before installing Trend Micro PC-cillin Internet Security, remove any existing anti-virus and Internet security programs. Running multiple antivirus and security programs will slow your system down.

To access the **Download Now screen** after removing other programs and restarting your PC, open the Trend Micro dashboard and click the download link on the Service Summary screen.

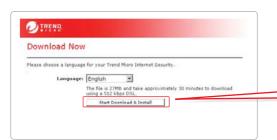

On the **Download Now** screen, click Start Download & Install.

In the File Download message box, click Run or Open. Setup will download the installation files. If a second message box appears asking Do you want to run this software?, click Run.

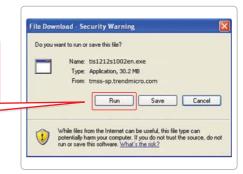

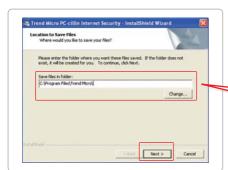

Save the installation files in the default location, or click **Change** to specify another location. Click **Next**.

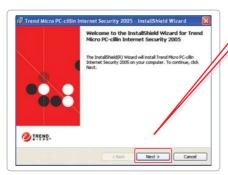

After extracting the files, the **Install** screen appears. Click **Next**.

Read the license agreement. If you accept the terms, click I accept the terms in the license agreement, and then click Next. Before installing the program, Setup scans the system memory, boot sector, and critical files.

O'Trend Micro PC cillin Internet Security 2005 - InstallShield Wizard

Registration Information
Registration Information Promotion Toward provide a user name
and small number to continue initialing the software.

User Name: "

Organization:

Serial number: "

\* Inductes requarte information.

(Crist et to small number provided with the software, or use the existing serial number from a previous initialization.)

Intel State

Registration

Carcel

\* Black

Registration

Carcel

After scanning, the **Customer Information** screen appears. Please type the required information, and then click **Next**.

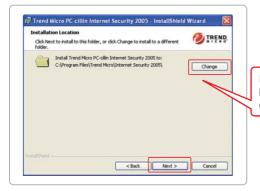

Install PC-cillin Internet Security to the default location, or click **Change** to specify another location. Click **Next**.

On the **Installation Type** screen, select **Full** for best results. Click **Next**. The **Configuration Type** screen appears. For best results, use the **Recommended** configuration. Click **Next**.

On the **Ready to Install** screen, click **Install**. When installation completes, click **Yes** to restart your computer.

After installing PC-cillin Internet Security, register your software to get free updates to scanning components and free use of the Parental Controls service for one year. Registration is done only once, and covers all of the computers on your network.

To register, start PC-cillin Internet Security from the Start menu, or by clicking the security from the Start menu, or by clicking the security from the bottom right corner of your desktop. On the main screen, click **Updates and Registration**, and then click **Registration**.

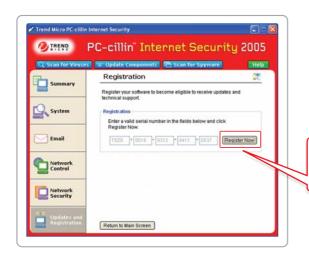

On the **Registration** screen, click **Register Now**. The **Account Confirmed** screen appears.

Thank you for registering your software. PC-cillin Internet Security is free for 60 days. To purchase an annual subscription now, please click **Upgrade Now**.

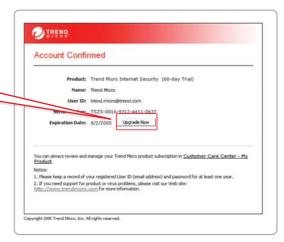

To install PC-cillin Internet Security on additional computers:

- 1 Install the Trend Micro dashboard.
- 2 Start the dashboard, click the Service Summary tab, and then click the download link on the Service Summary screen. The Download Now screen appears. To begin, click Start Download & Install.
- 3 Use the same serial number each time you install PC-cillin Internet Security. You can install the program on up to 10 computers using this serial number.

Congratulations. You have successfully installed Trend Micro Home Network Security. To open the Trend Micro dashboard, click Trend Micro Security Services in the Start menu, or click the icon in the Internet Explorer toolbar.

Trend Micro PC-cillin Internet Security is free for 60 days. Before the trial period ends, purchase an annual subscription online at the Trend Micro Customer Care Center. Subscriptions are available in multi-seat packages. Purchase a seat for each computer on your network.

To log in to the Customer Care Center, open the Trend Micro dashboard and click the Service Summary tab. Under the Action column, click Buy / Renew. At the login screen, type the email address and password you used to open your customer account in step 2.

Send technical support questions to tmss@support.trendmicro.com. In the United States, call the technical support group toll-free at 1-866-787-TMSS (1-866-787-8677). For online support in Europe, the Middle East, and Africa, visit www.trendmicro-europe.com/netgear/tmss.

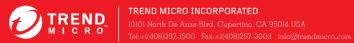

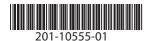